## **Zapnutí mikrofonu v nastavení ZVUK (nejen) na zapůjčených počítačích Lenovo**

Klikněte na dolní liště pravým tlačítkem myši na ikonku **reproduktoru** – je vedle zobrazení času a data (barevné kolečko označuje místo, kam kliknout).

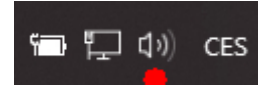

Levým tlačítkem (od teď klikejte jen levým tl.) myši klikněte na **Otevřít**…

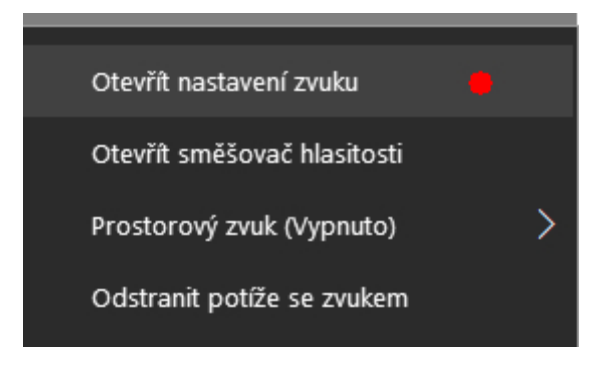

V nastavení **Zvuk** vyberte **Ovládací panel zvuku**

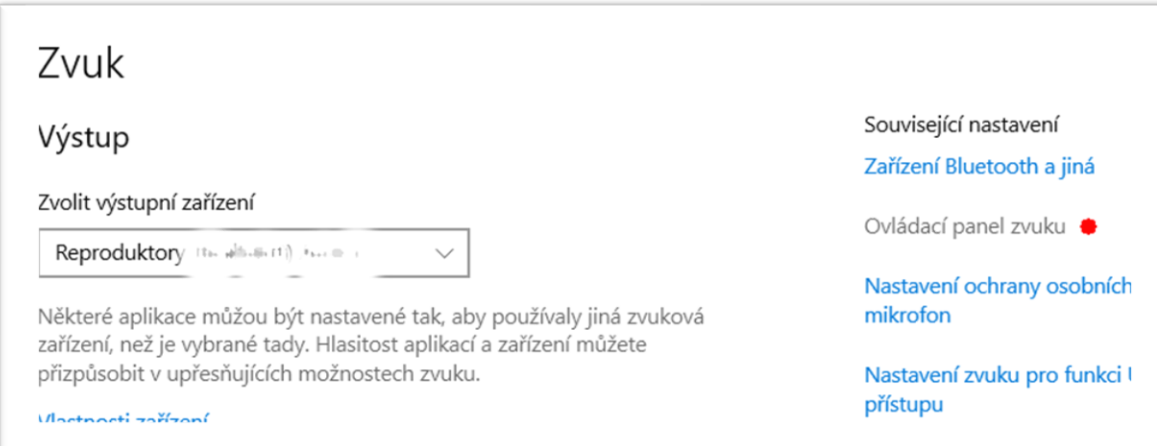

## V okně **Zvuk** klikněte na záložku **Záznam**

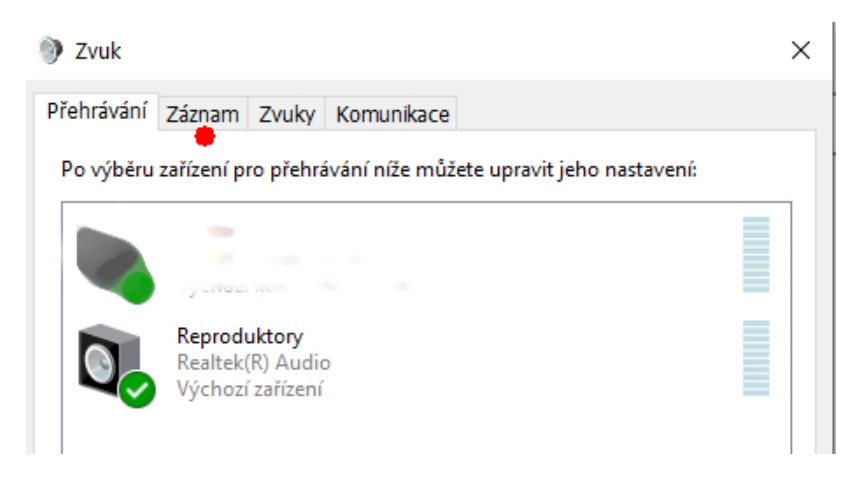

## Na záložce **Záznam** klikněte na **Pole mikrofonu**

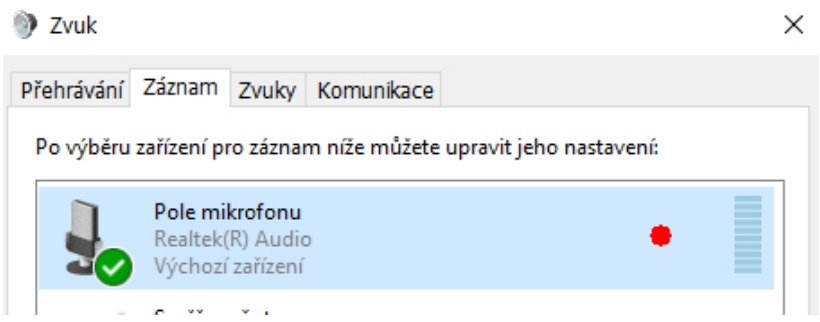

Dále vyberte vpravo dole **Vlastnosti**

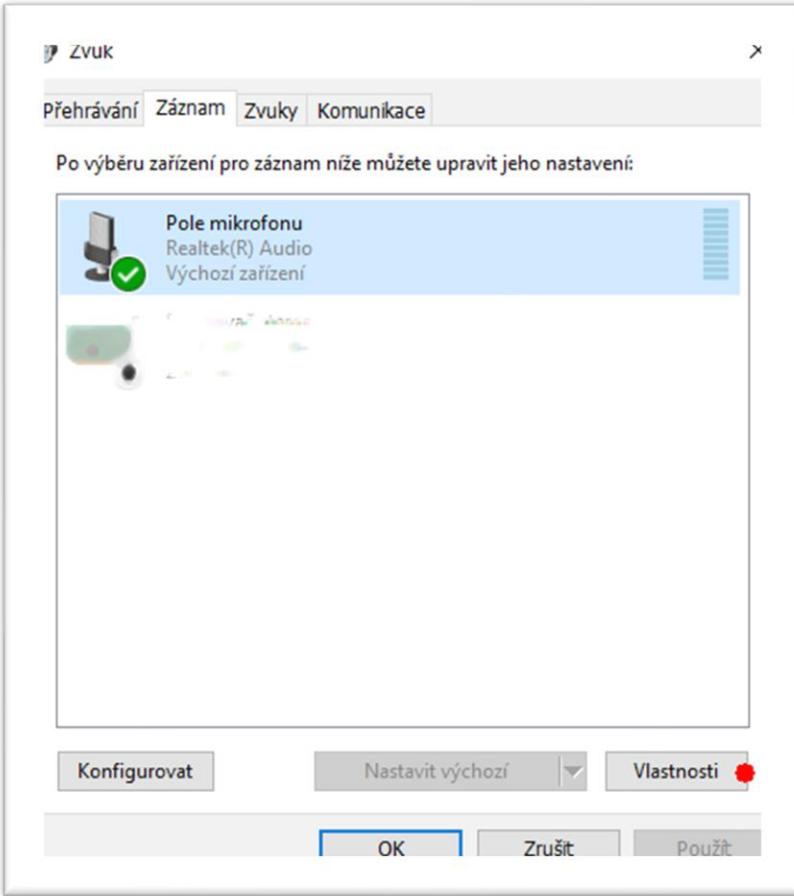

## Ve **Vlastnostech** klikněte na záložku **Úrovně**

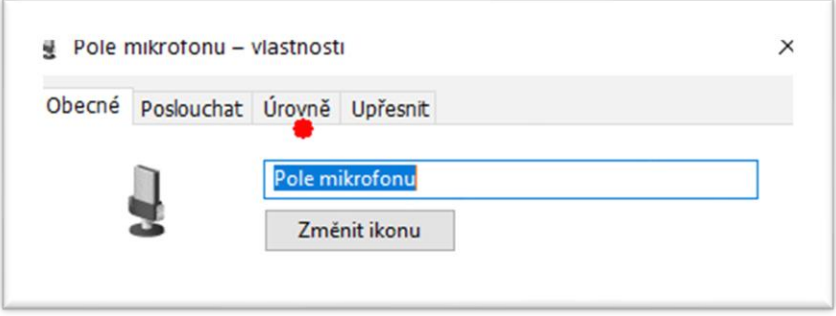

U symbolu reprodutoru bude značka, že je zakázaný

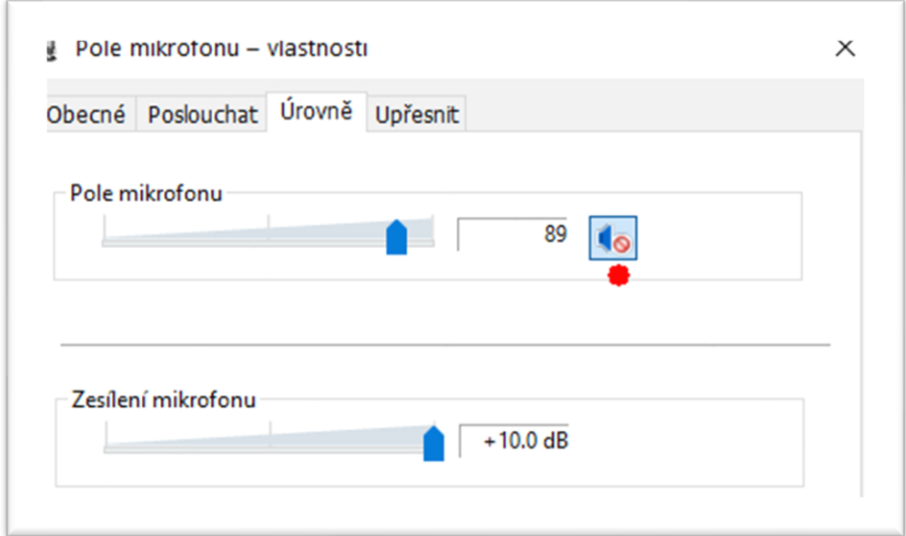

Klikněte na symbol reproduktoru, zákaz zmizí

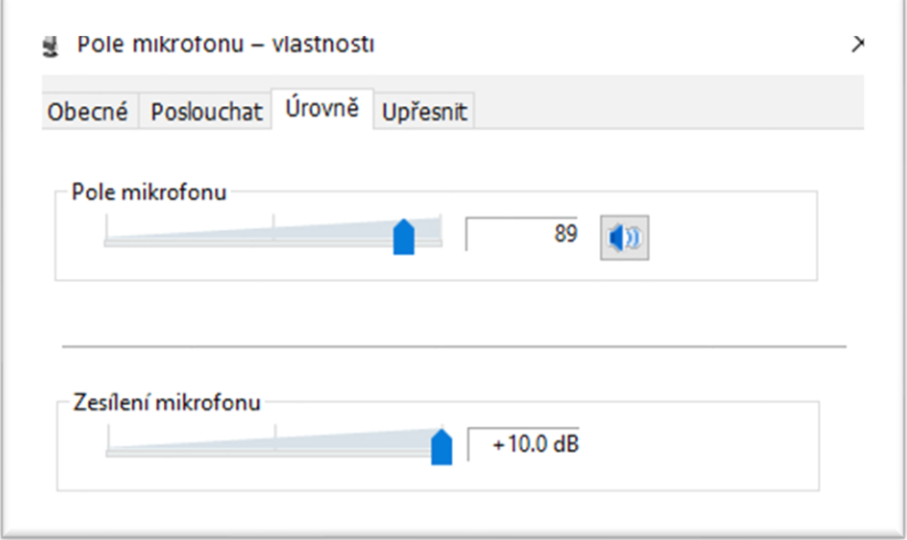

Klikněte dole na tlačítko **OK** – **změny se potvrdí**, okénko Vlastnosti se zavře.

V okně Zvuk opět klikněte na **OK** – **změny se potvrdí**, okénko Zvuk se zavře.

Zavřete kliknutím na křížek (vpravo nahoře) i nastavení Zvuku, které jste otevřeli prvním kliknutím na symbol reproduktorku a volbu Otevřít nastavení zvuku.